## **Прозрачный текст на фоне основного изображения**

Фотографию можно дополнить текстом, и при этом он может не скрывать ее часть, а быть прозрачным.

Вот так будет выглядеть итоговый результат:

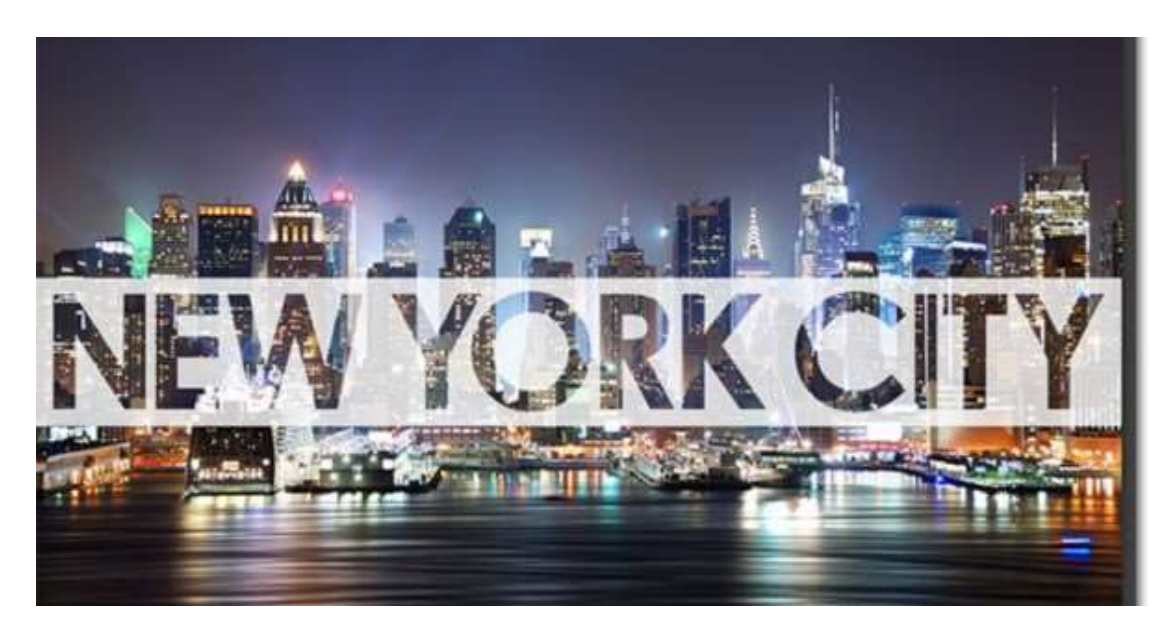

Шаг 1. Добавляем новый слой. После открытия фотографии видно, что единственным слоем является снимок в фоновом слое.

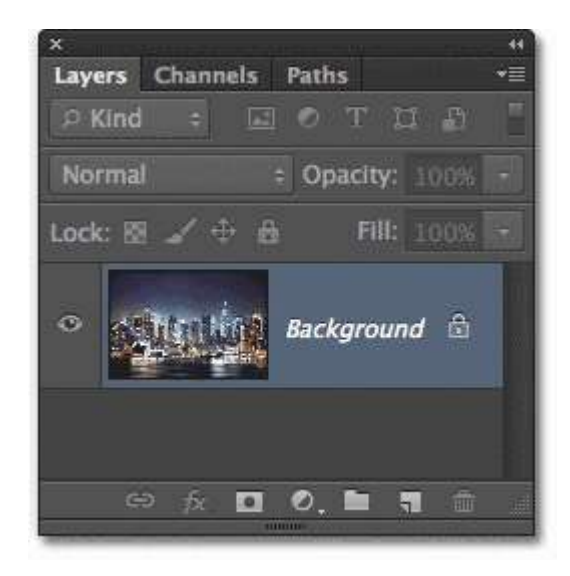

Создаем новый слой, нажав на значок в нижней части панели слоев.

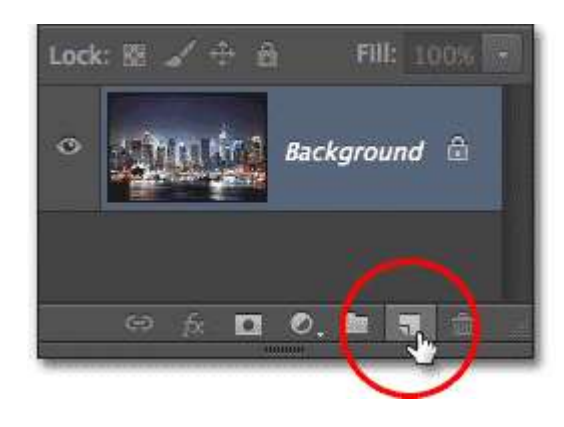

Слой-1 появляется над фоновым слоем.

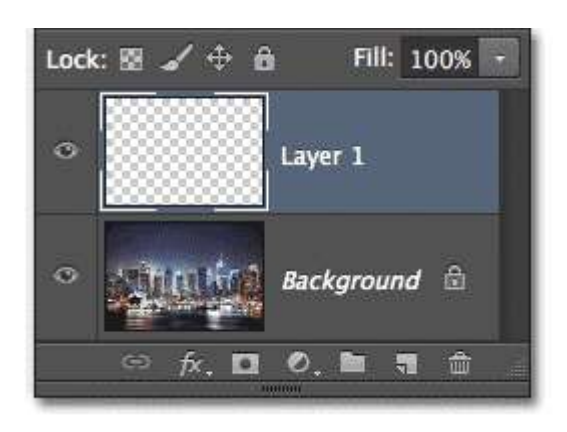

Шаг 2. Заполняем новый слой белым цветом. Этот слой будет использоваться как прозрачный фон для текста. Пока заполним его белым. заходим в меню Редактирование, потом выбираем команду Заполнить.

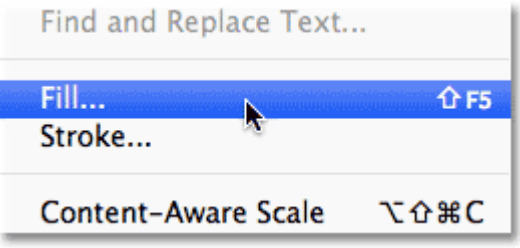

Откроется диалоговое окно. В верхней части устанавливаем Белый, режим — Нормальный, непрозрачность — 100%.

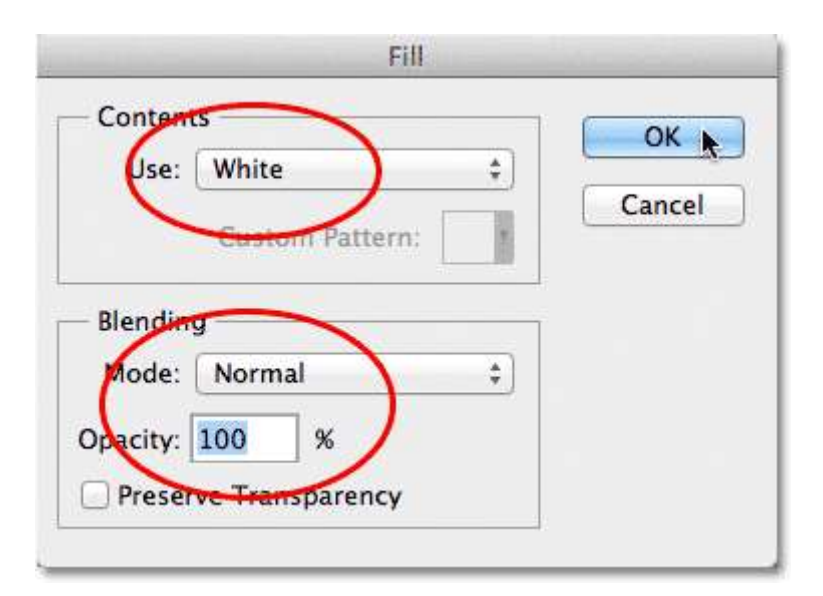

Нажимаем ОК и белый цвет блокирует фото.

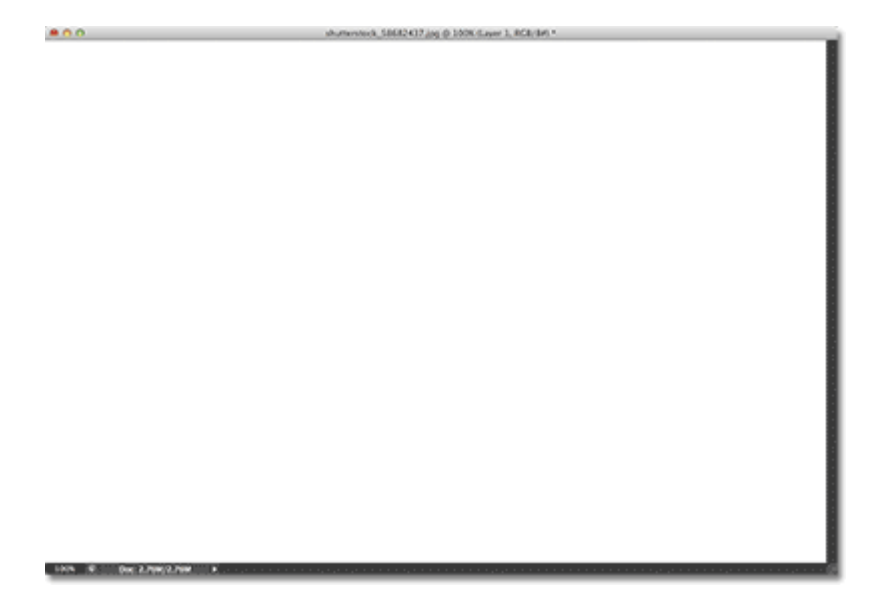

Шаг 3. Понижаем непрозрачность Слоя-1. В правом верхнем углу панели слоев находим опцию Непрозрачность. Чем больше понизить процент, тем больше будет выделяться изображение и тем более прозрачным станет верхний слой.

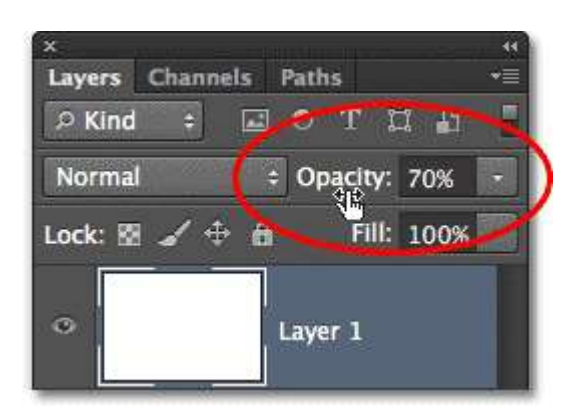

При понижении на 70 получается вот такой эффект.

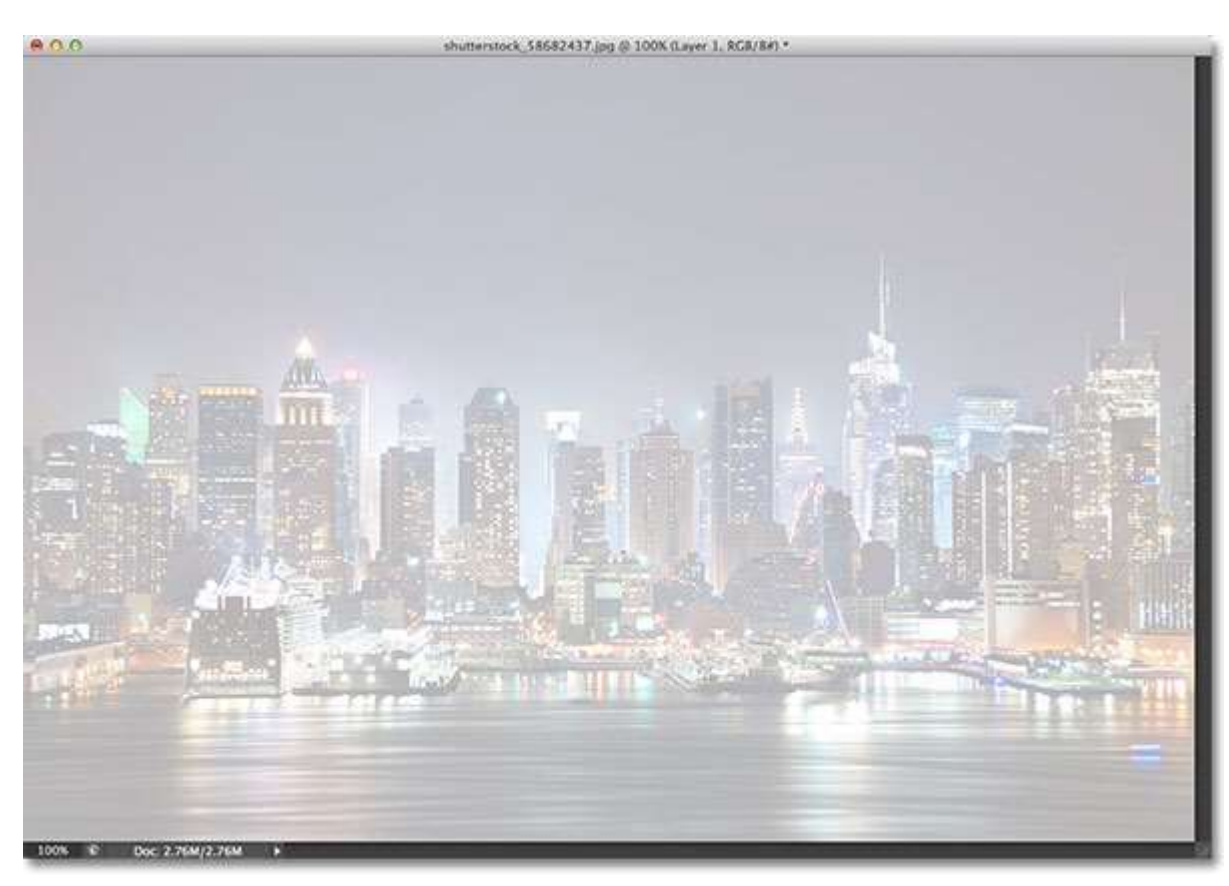

Шаг 4. Добавляем текст. Выбираем Тип средства в панели инструментов.

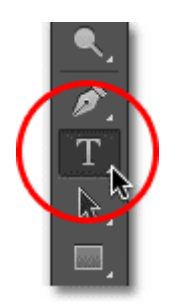

Вдоль верхней панели можно выбрать размер и тип шрифта.

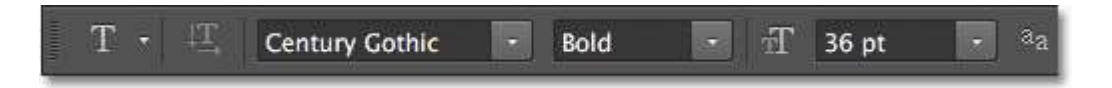

Цвет текста нужно установить черным.

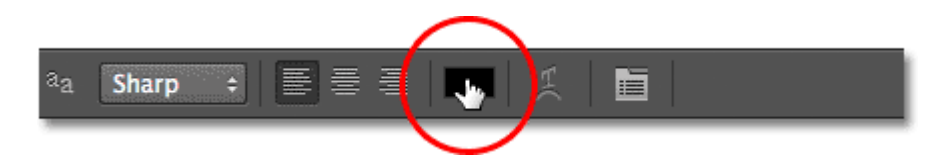

Далее щелкаем внутри окна документа и добавляем текст.

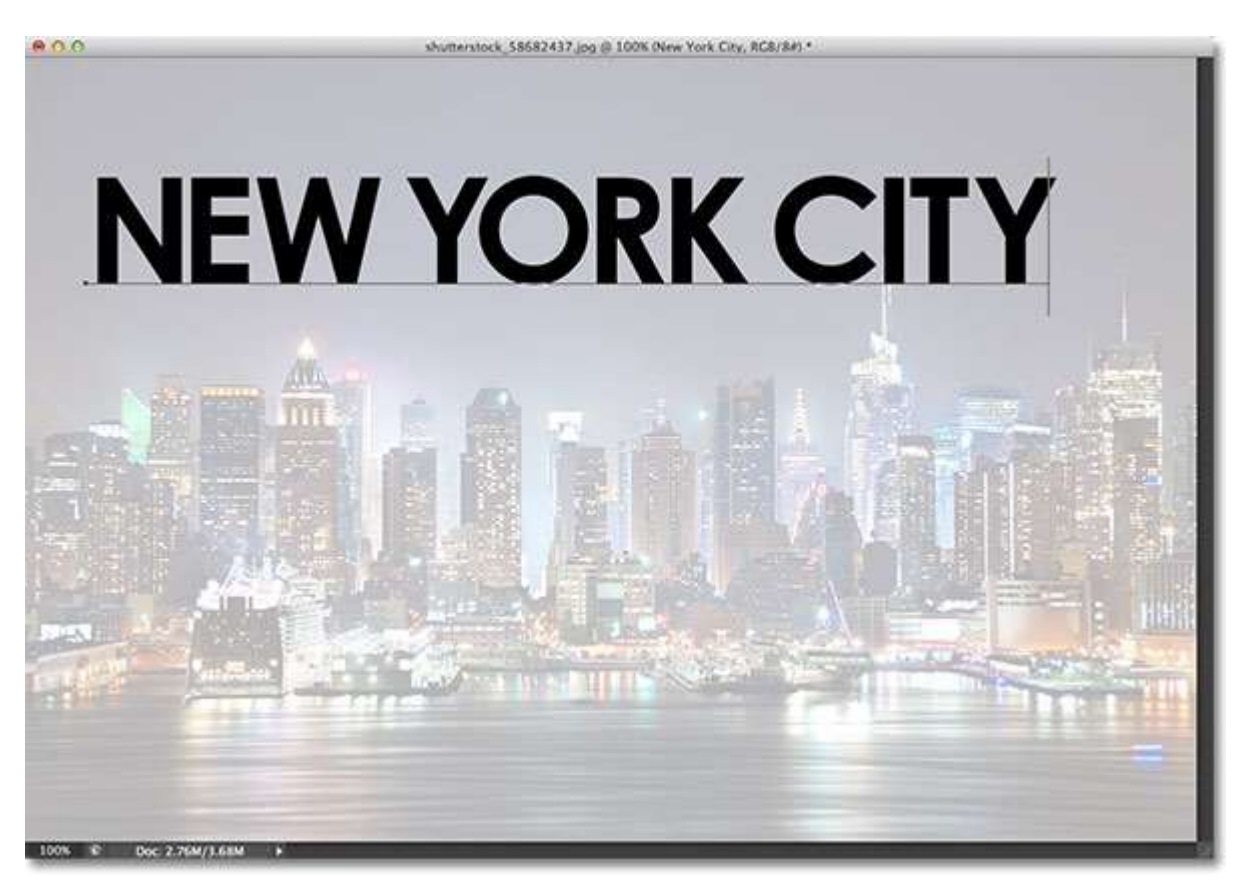

После этого в панели параметров ставим галочку чтобы сохранить текст и выходим из редактора текста.

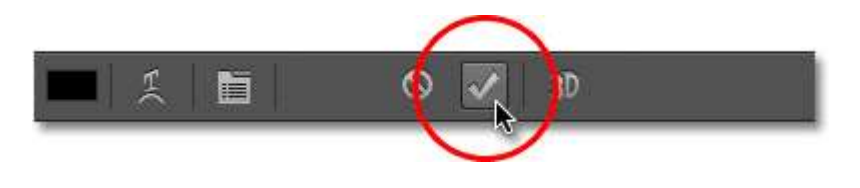

Шаг 5. Меняем тип слоя на свободное трансформирование. Заходим в меню Редактирование и выбираем команду Свободное трансформирование.

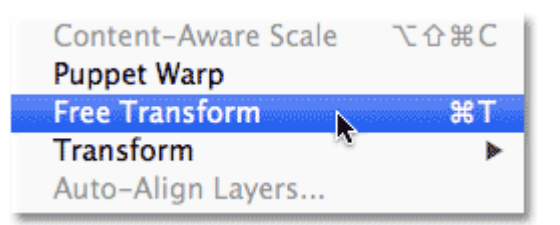

Это позволит менять размер и положение текста.

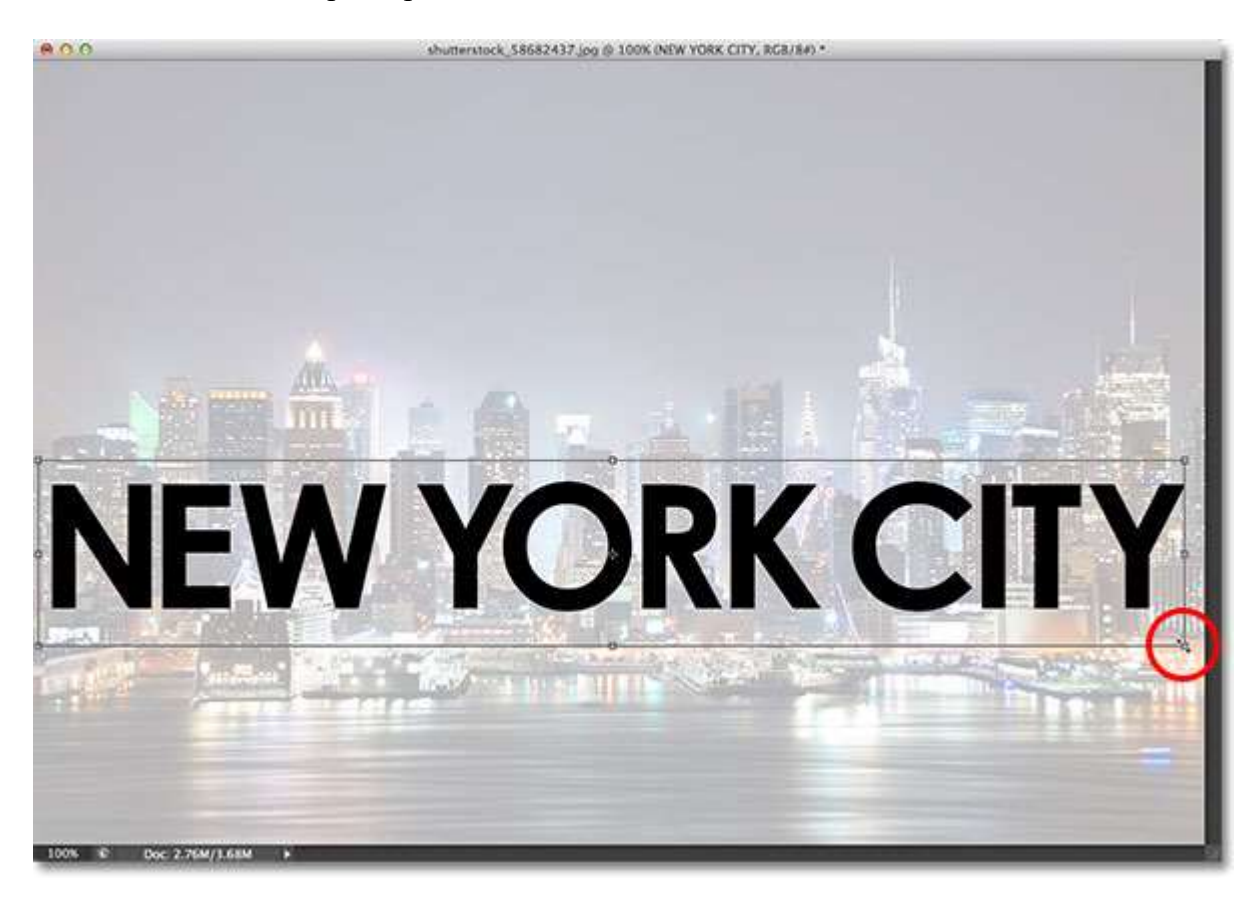

Шаг 6. Добавляем текстовый слой и Слой-1 к слою группы. Выбираем слой текста и удерживая Shift выбираем слой-1.

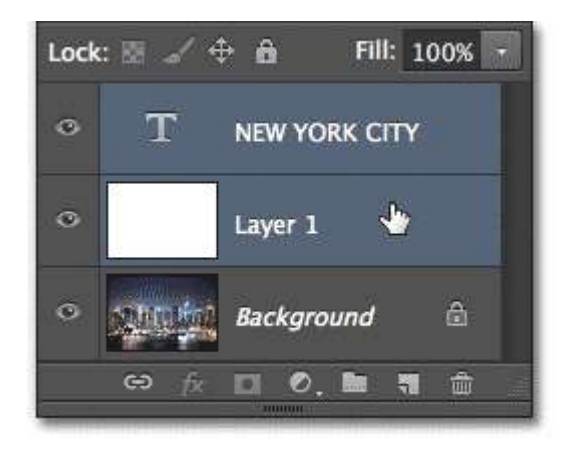

Далее поднимаемся в меню слоев и выбираем Группа слоев.

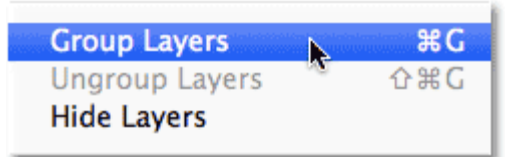

В итоге сверху появится группа слоев и нажимая на треугольник сбоку можно открыть слои, которые в нее входят.

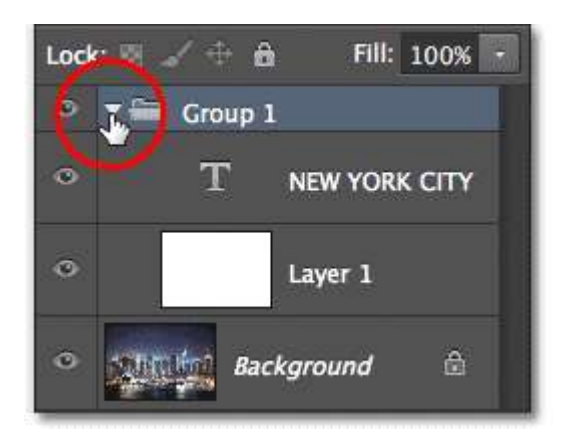

Шаг 7. Выбираем тип слоя. Выбираем текстовый слой.

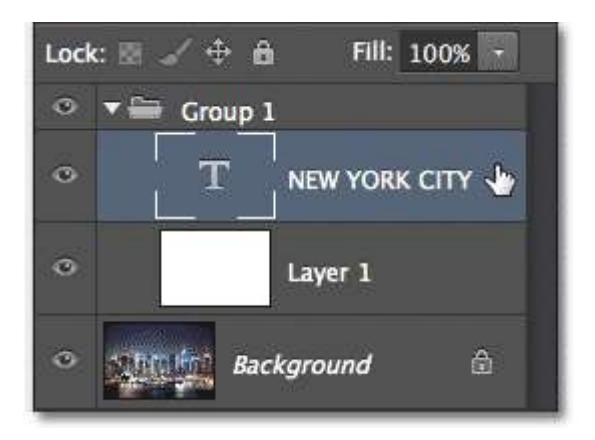

Шаг 8. Выбираем опцию Смешивание. В верхнем правом углу панели слоев нажимаем иконку меню.

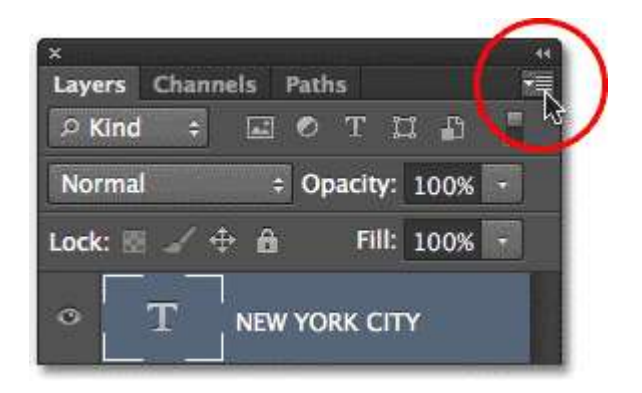

Выбираем опцию Смешивание.

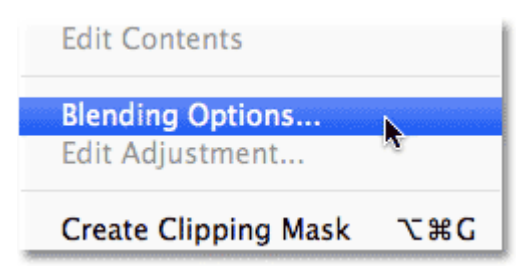

Откроется диалоговое окно. Меняем параметры наложения с нуля до мелкой.

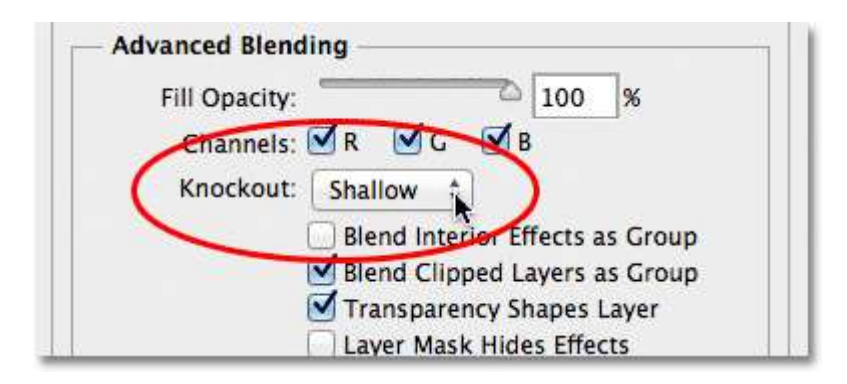

Затем непрозрачность устанавливаем до нуля.

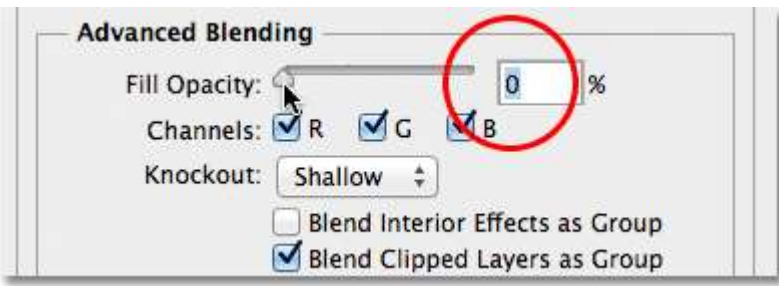

Нажимаем ОК и видим результат.

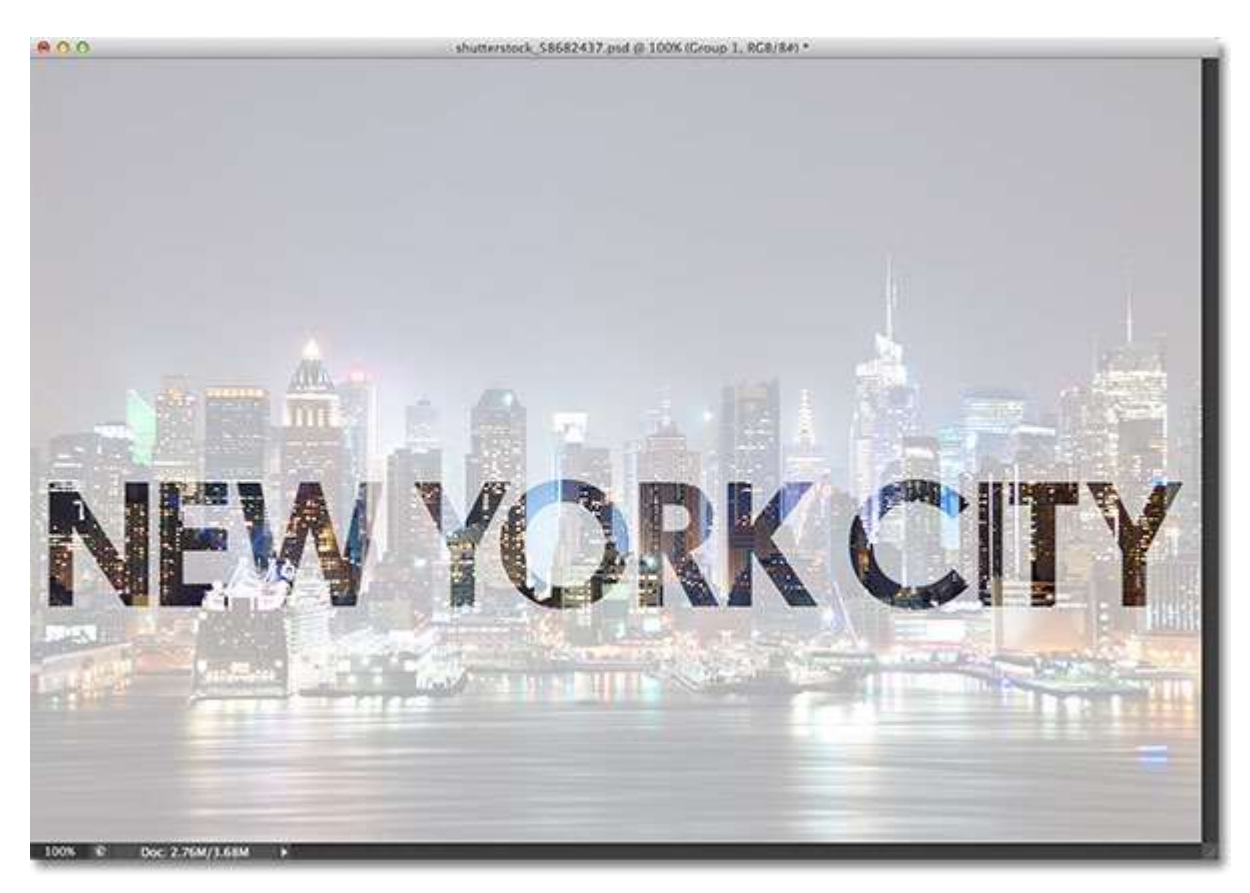

Шаг 9. Выбираем слой-1.

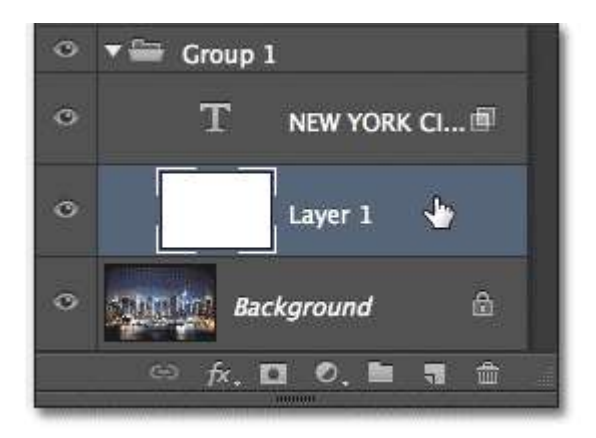

Шаг 10. Изменение фонового режима при помощи Свободного трансформирования. Поднимаемся в меню Редактирование и выбираем Свободная трансформация.

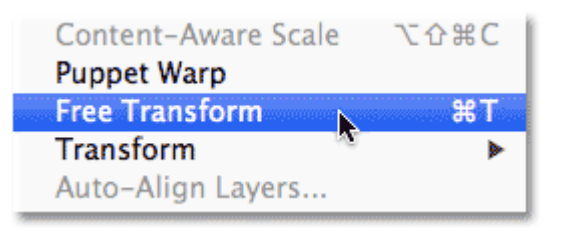

Затем сужаем маркерами область вокруг текста.

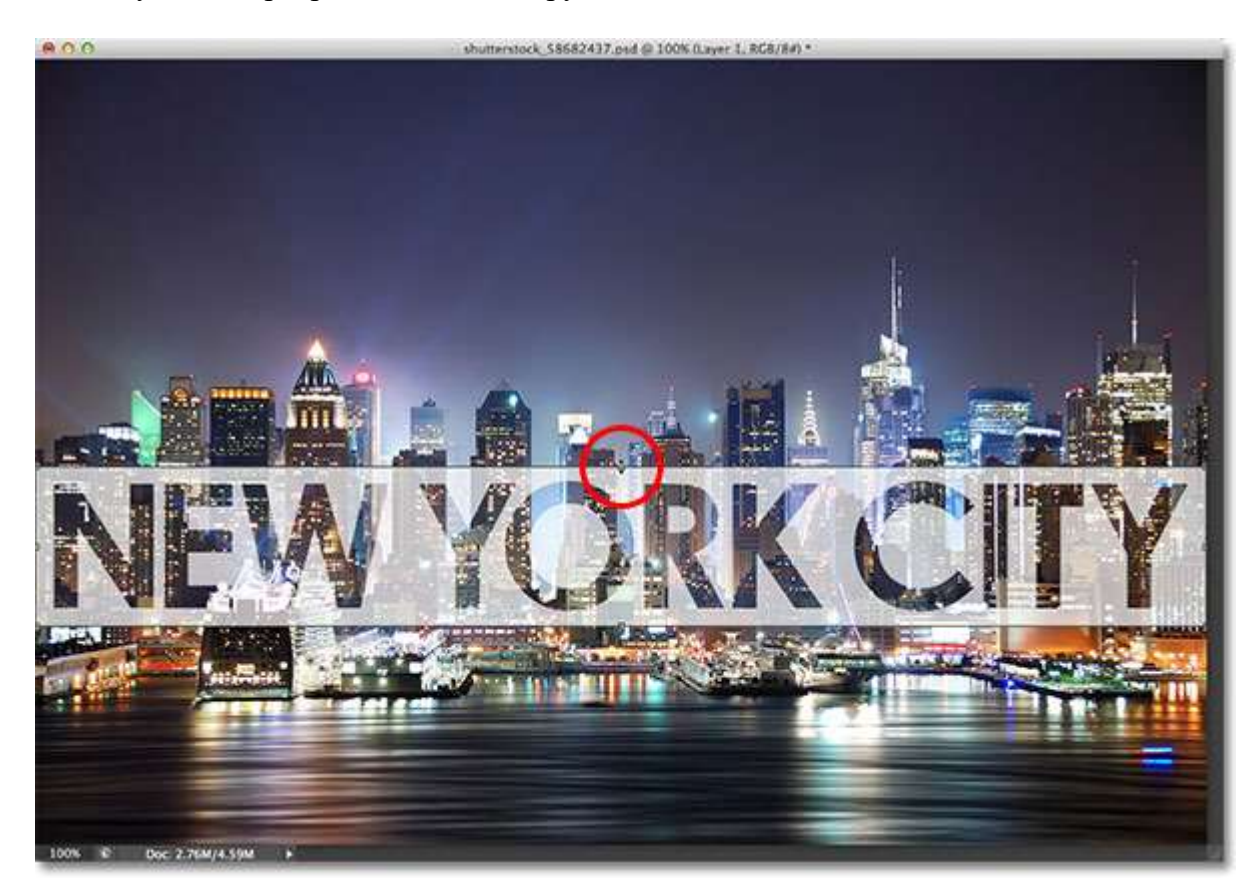

Можно также подрегулировать непрозрачность слоя.

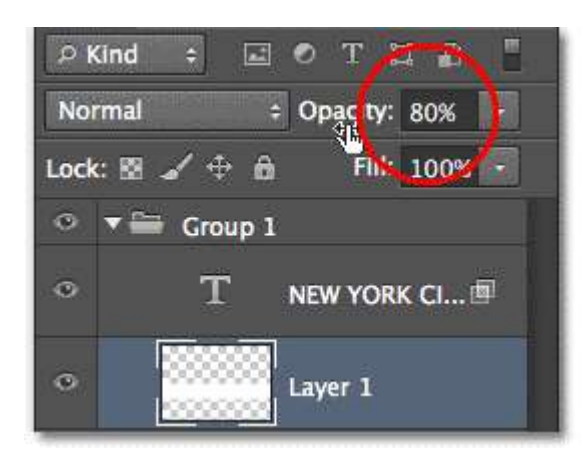

Увеличив непрозрачность можно сделать текст более читабельным.

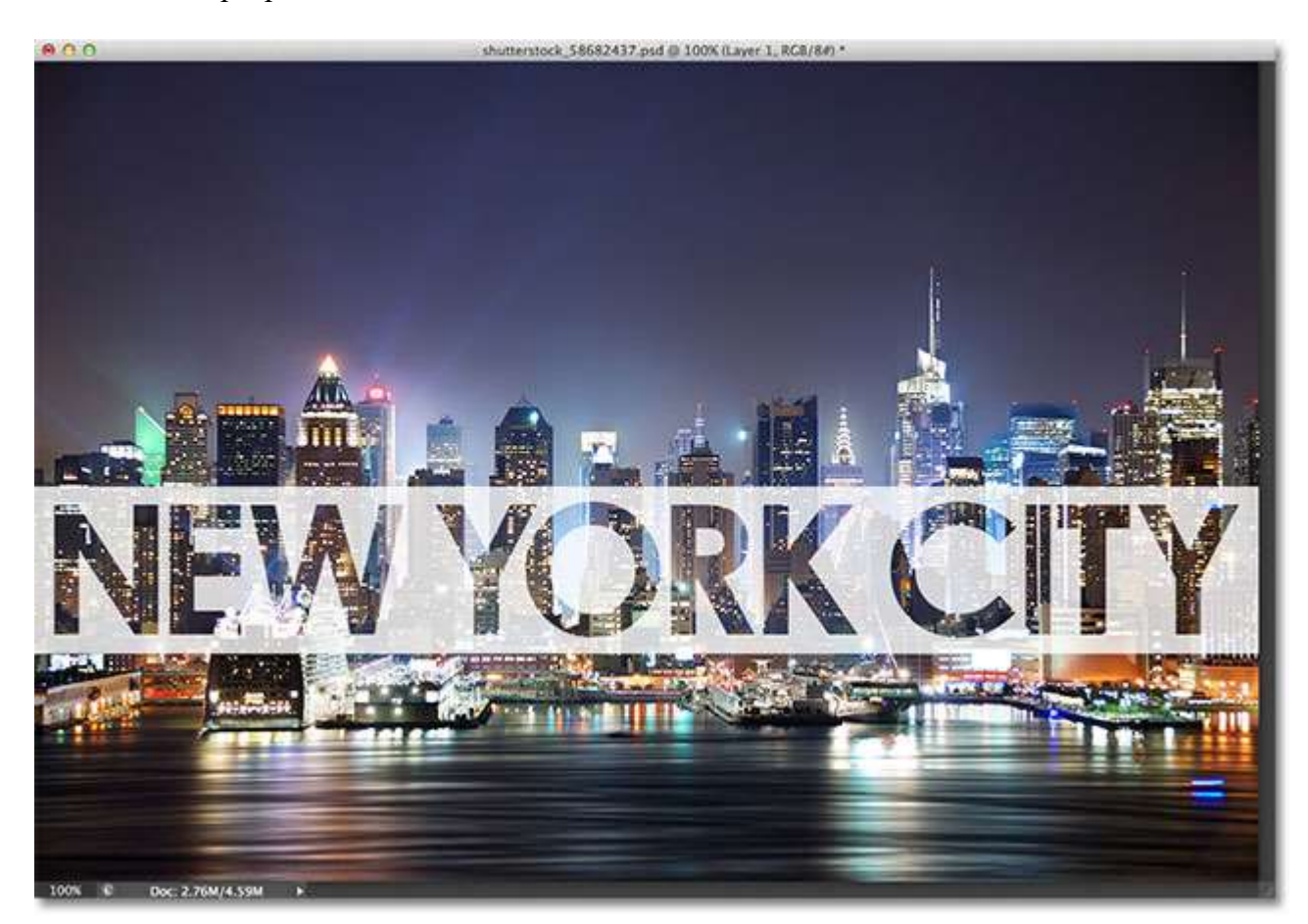